## **Внесення комплектуючих при створенні картки обліку основного засобу**

Створити **Картку ОЗ**.( Більш детально, про створення **Картки ОЗ** розглянуто в попередніх нотатках).

Після внесення інформації на вкладках **Основні дані,Знос** та інших вкладках, перейти на вкладку **Комплектуючі**,

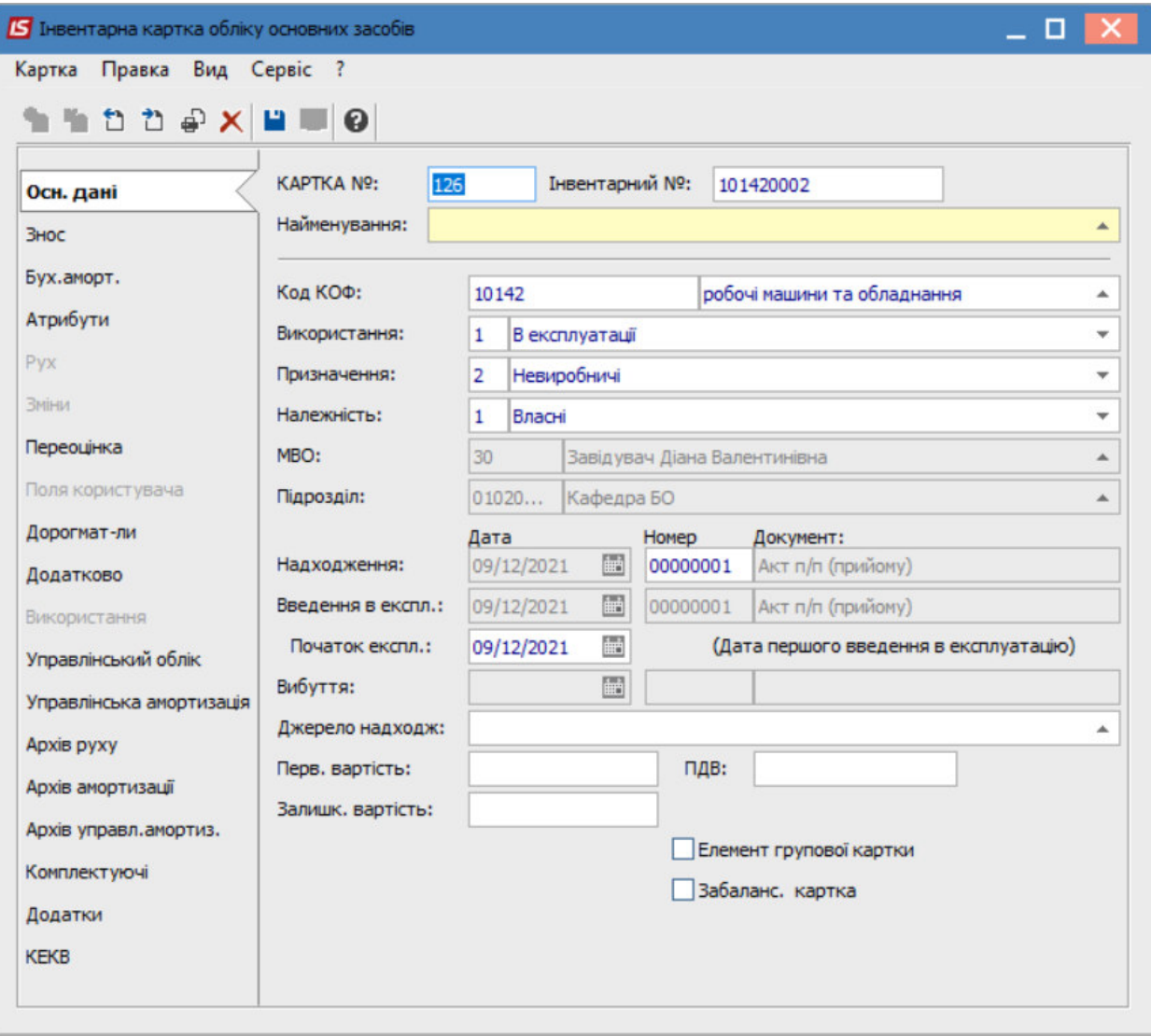

Для внесення комплектуючих основного засобу встановити курсор в табличну частину вкладки та обрати пункт меню **Картка/Створити.**

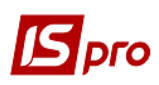

## Версія 7.11.044

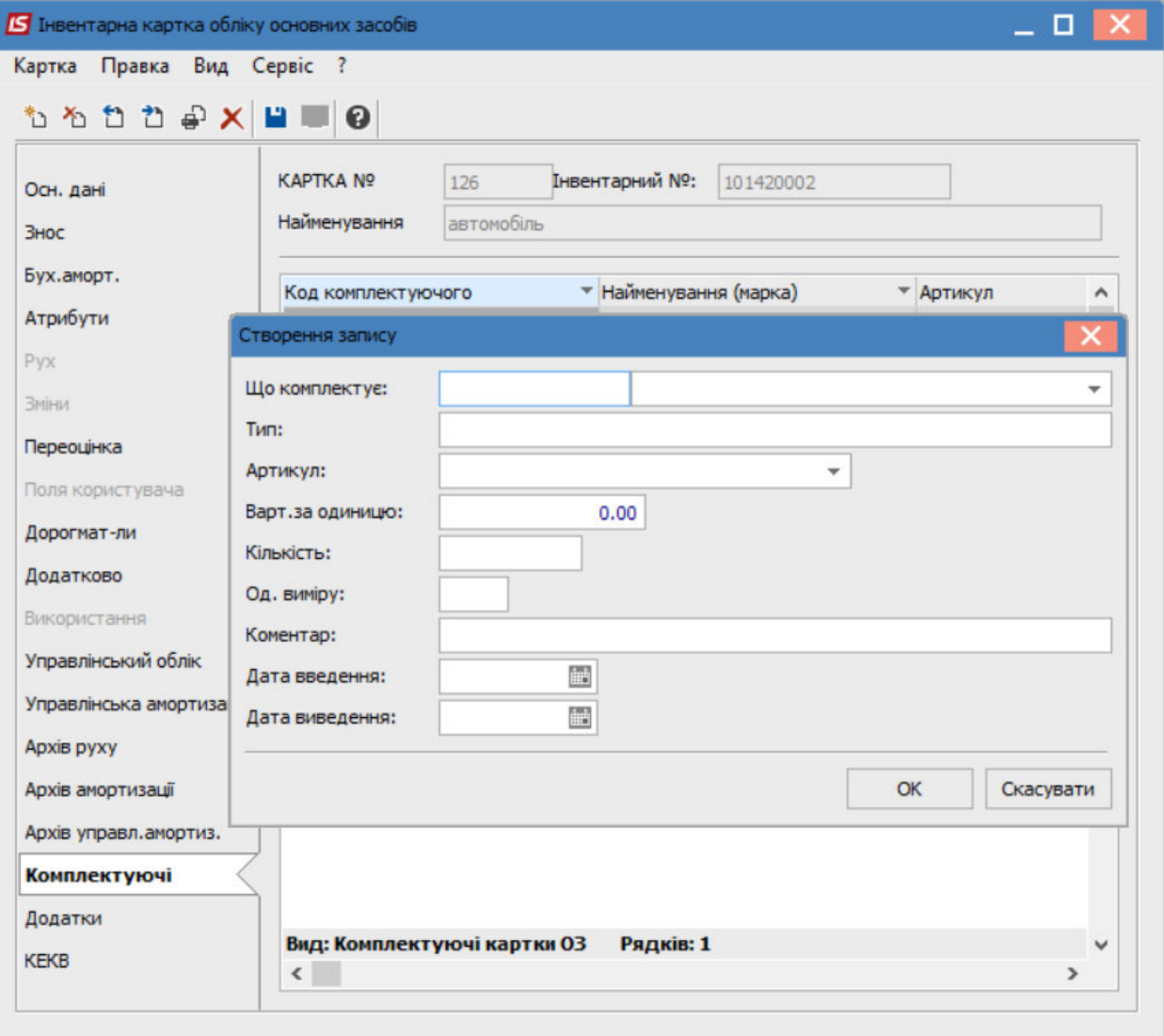

У вікні Створення запису ввести необхідну інформацію:

- У полі Що комплектує обрати/створити комплектуючу номенклатуру;
- У полі Тип зазначається тип, який вказано при створенні комплектуючого;
- У полі Артикул зазначається артикул, який вказано при створенні комплектуючого;
- У полі Вартість за одиницю зазначається ціна комплектуючого;
- У полі Кількість зазначається кількість комплектуючих, що входять до основного засобу;
- У полі Один. виміру зазначається одиниця виміру, яка вказана при створенні комплектуючого;
- Поле Коментар заповнюється необхідною інформацією;  $\bullet$
- Дата введення та Дата виведення заповнюється відповідними датами для  $\bullet$ комплектуючого.

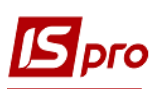

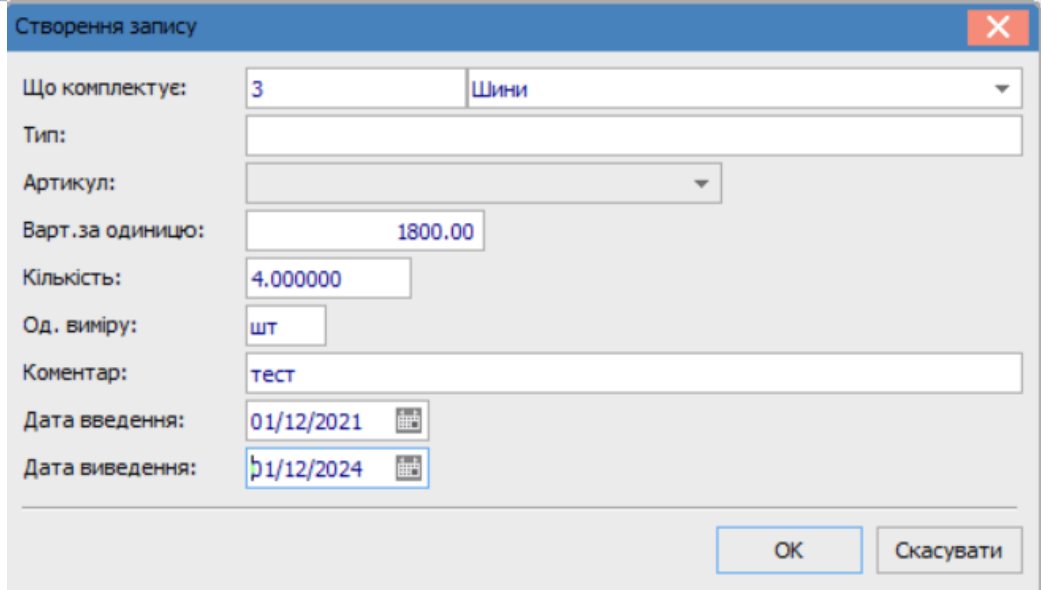

## Натиснути кнопку **ОК**.

Відображено інформацію про комплектуючі об'єкта обліку ОЗ.

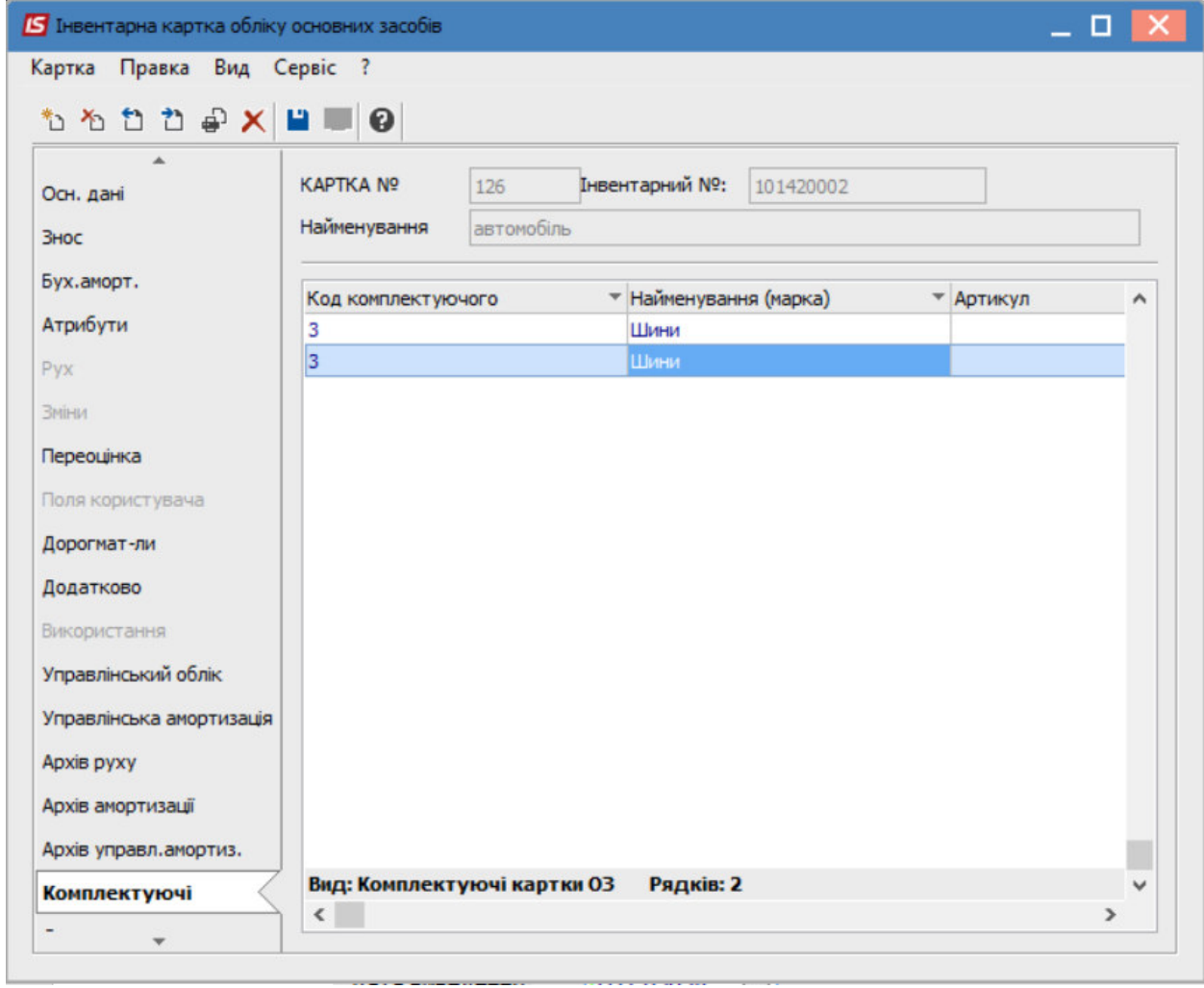

Для отримання друкованої форми картки обліку ОЗ по пункту меню **Картка/Друк** (в картці ОЗ) або в реєстрів карток для відмічених карток (груповий друк) по пункт меню **Реєстр/Друк документа** обрати друковану форму.

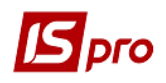

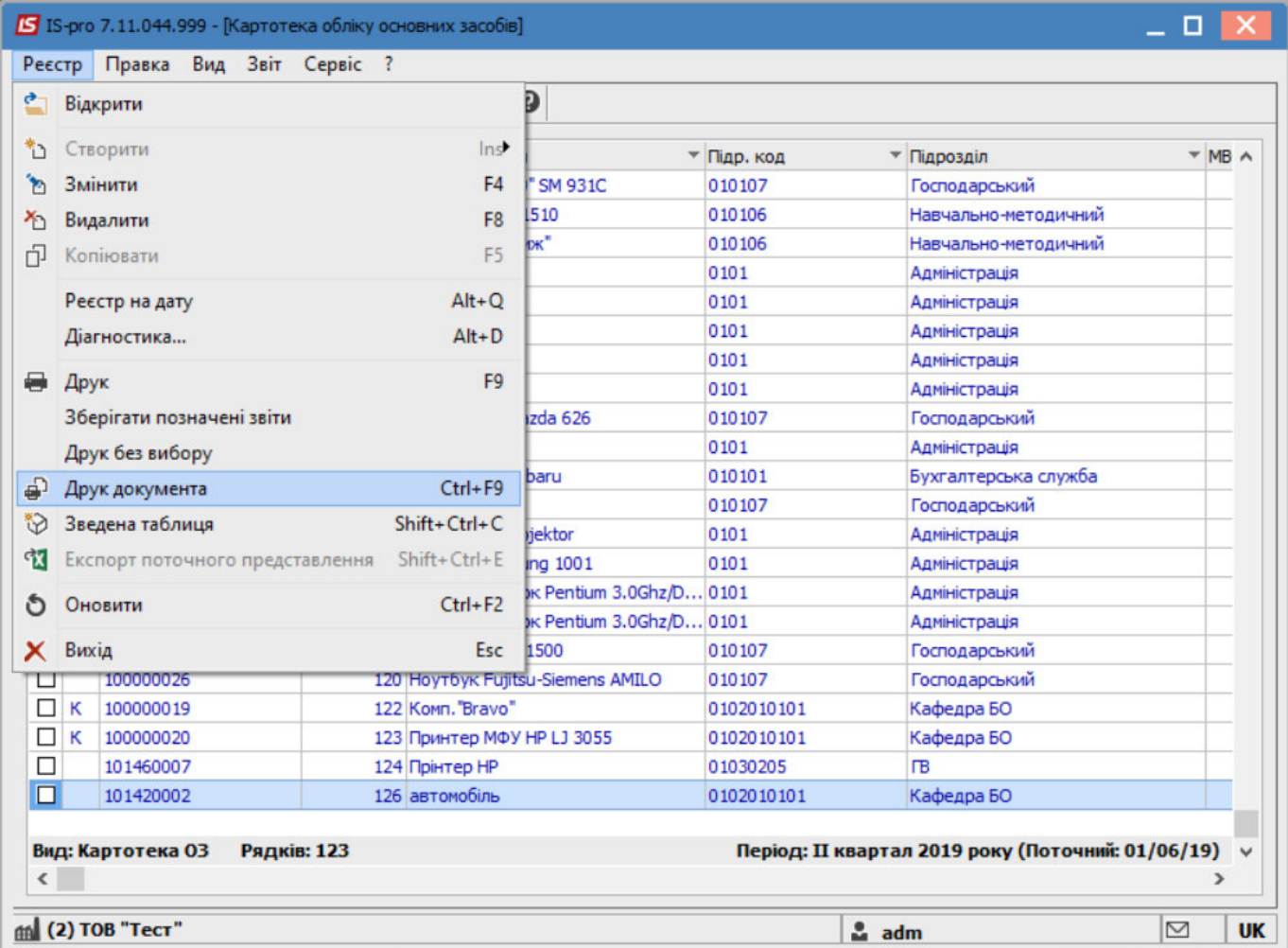

У вікні **Вибір вхідної форми** , обрати відповідну форму звіту та натиснути кнопку **ОК.**

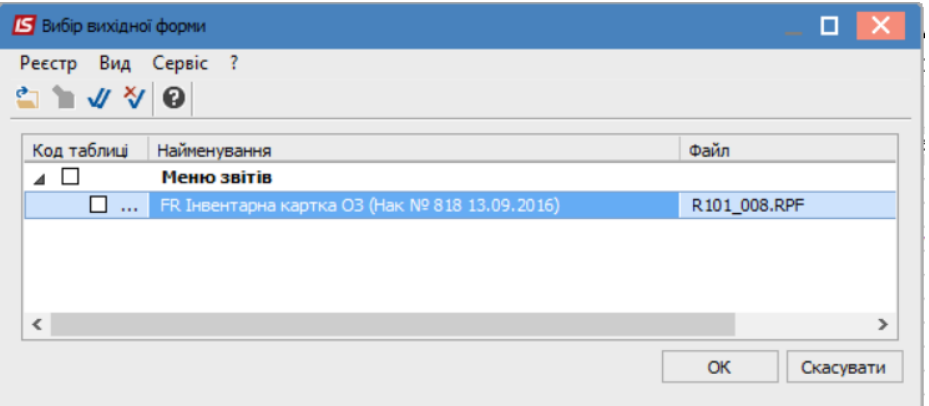

Вказати дату (у разі необхідності поставити відмітки) та натиснути кнопку **ОК**.

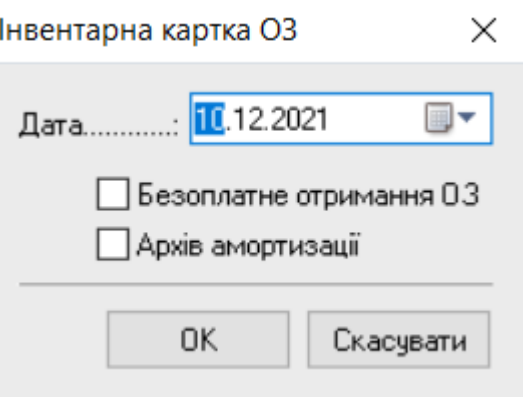

Відображено інформацію про об'єкт **ОЗ** відповідно до попередньо внесеної інформації, в т.ч. комплектуючі, що входять до ОЗ.

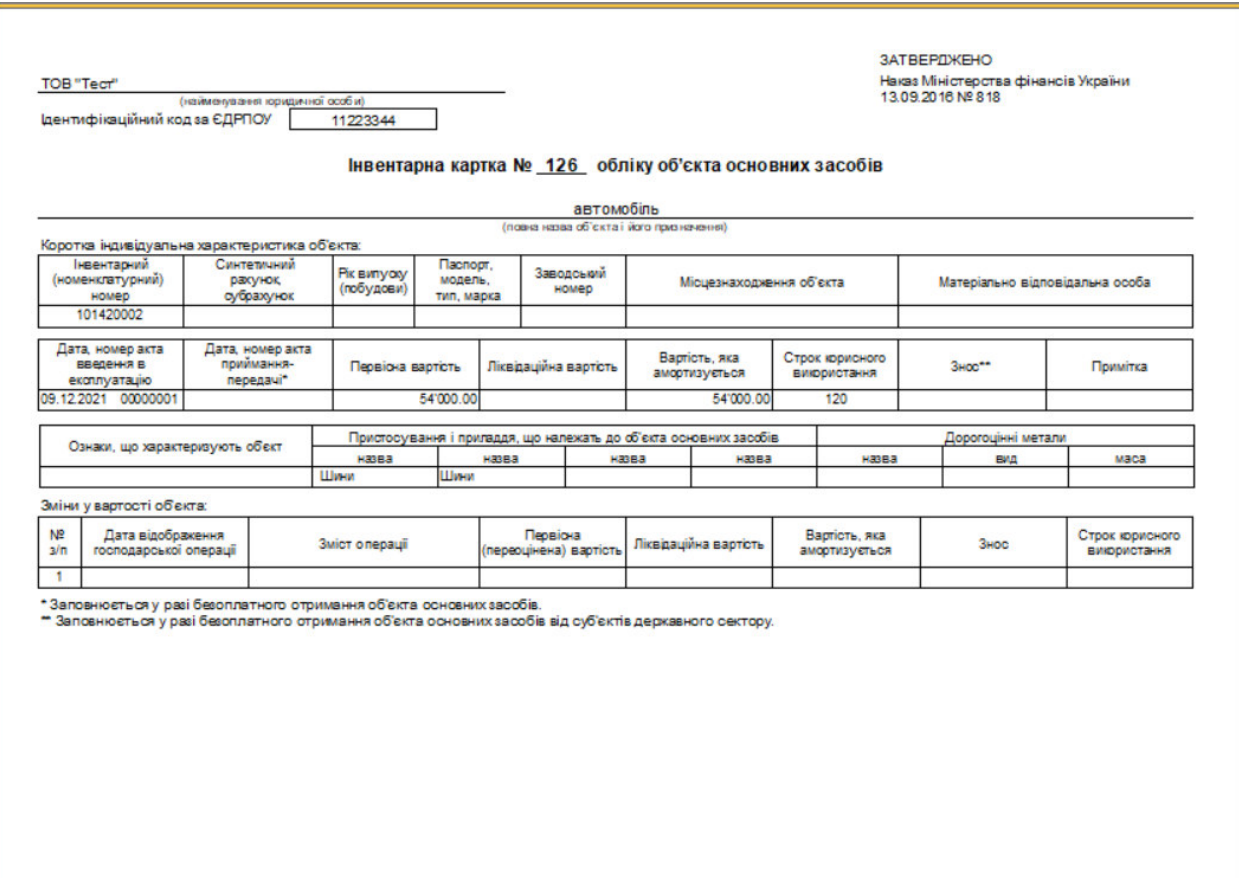